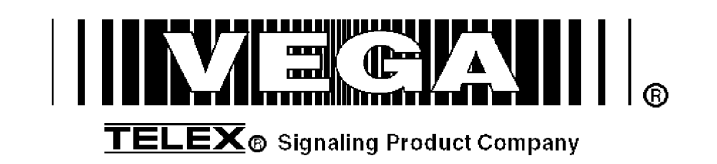

## **Model NEO-10 Version 1.0**

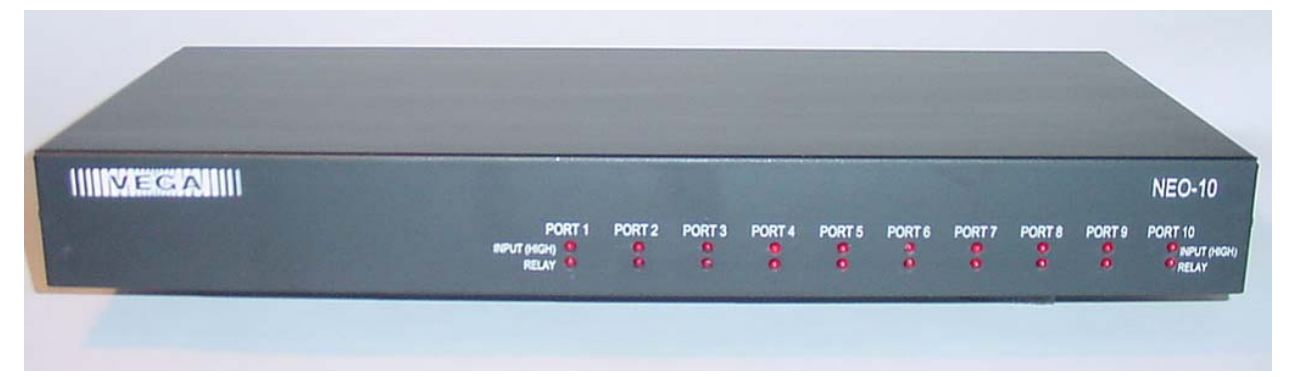

# **Technical Manual**

**November 26, 2003 PN: 803968** 

## **Table of Contents**

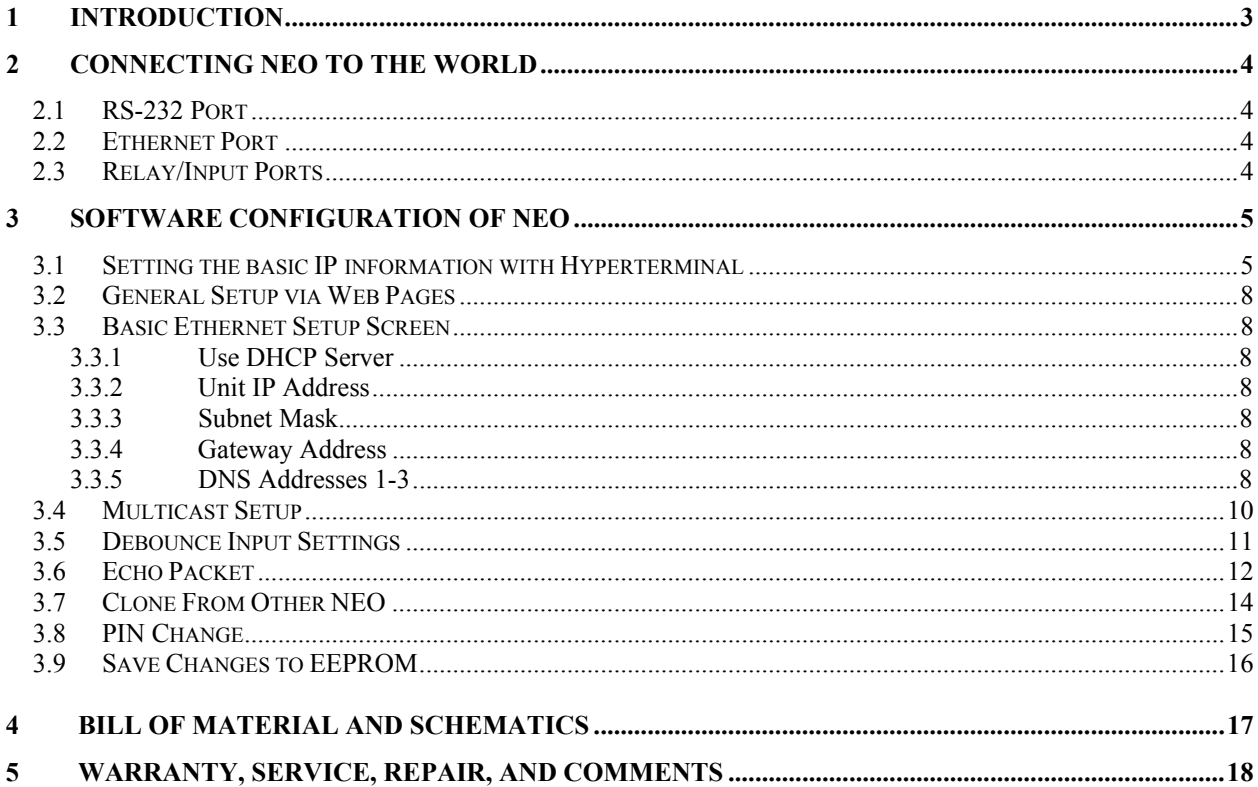

## **1 Introduction**

The NEO-10 device is a network based Input Output device. Within its enclosure are 10 DPDT relays with all 6 contacts of the relays brought out to ports (Normally Open, Normally Close, Common for each half of relay). There are also 10 diode blocked inputs which can be used to monitor external events. The NEO sends out multicast packet bursts anytime a relay or input changes allowing for all users of the device to see status updates in real time. Actual control of the NEO is accomplished by a TCP/IP socket connection from the controlling console. Version 2.52 of C-Soft supports control and monitoring functions to support multiple NEO devices on the network. Later releases of software for the desktop VoIP capable consoles will support NEO as well.

In addition to the I/O functions of the device, NEO supports 10 channels of echo packet functionality. Echo Packet is a method of copying voice/data content on the network from and to multicast addresses. This features allows the Vega multicast scheme to operate on a network without having multicast enabled. Until the release of NEO, only the Vega C-Soft product has this capability which relied on the stability of the Windows operating system. With the release of NEO this capability is now embedded in dedicated hardware and software in a more robust package.

## **2 Connecting NEO to the World**

NEO has a total of three different ports that are used to connect it to the world. Likely, the first port that will need to be connected is the RS-232 port.

## *2.1 RS-232 Port*

The RS-232 port is used for initial setup purposes only. It is a standard DCE pinout allowing a straight through DB9 cable to connect it to a computer or other terminal device for setup. Default baud rate is 19200,N81.

## *2.2 Ethernet Port*

The Ethernet Port is used for setup of the NEO as well as for its operation from the consoles. Control of its relays is handled through this port. The NEO sends multicast packets whenever status of one of its relays or inputs changes allow for all users of the device to see real time changes in parallel. The port supports both 10 and 100 Mbps operation of standard Cat 5 cable.

## *2.3 Relay/Input Ports*

There are 10 RJ45 ports that are used to sense inputs and control external events. Each connector is connected to a

DPDT relay. Both sets of poles are brought out to the connector allowing for two separate circuits to be controlled by a single relay. Figure 1 shows the pin out of the rear RJ45s. "Relay1" designates the pins on one half of the DPDT relay and "Relay2" the other half. The relays are rated for 1 Amp at 125VAC. The GND signal is the signal ground of the device. The INPUT pin is a diode blocked input that allows sensing of a logic signal. The input range is 0-18 volts. Exceeding the limits of either the Input or the

Relays is a violation of the warranty. The

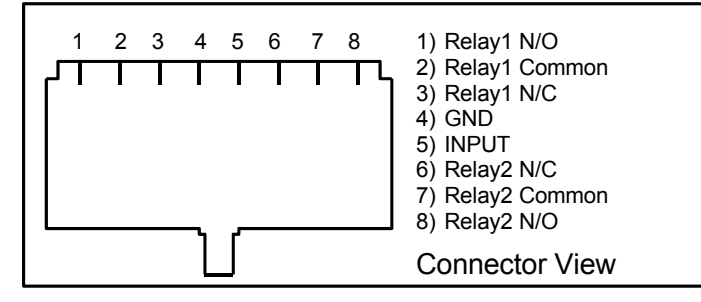

Figure 1-NEO RJ-45 Connector Pinout

manuals of the various Vega VoIP consoles should be consulted for programming the user interface buttons to control the relays and sense the inputs of the NEO-10.

## **3 Software Configuration of NEO**

Setup of the NEO is almost entirely done using a web browser. The first step required during setup is to assign the IP and Mask addresses to the NEO, using either a WEB Browser or Hyper Terminal program if the assigned IP address is not accessible on your network.

## *3.1 Setting the basic IP information with Hyperterminal*

As was mentioned before, all other parameters are setup by using a browser such as Netscape or Internet Explorer. Before connecting to the adaptor with the browser, an IP address and Mask that is compatible with the users existing network must be set. See your network administrator to determine the proper values. **Once these values have been set, the unit must be reset for them to take affect.** 

**Connect To** 

To change the IP and Mask addresses using a Hyper Terminal program follow these simple steps;

Connect the NEO serial port to your computer using a DB9 Serial cable.

Load Hyper Terminal in your PC setting the name to COM.

Set Connect using COM1 or Serial port with cable attached.

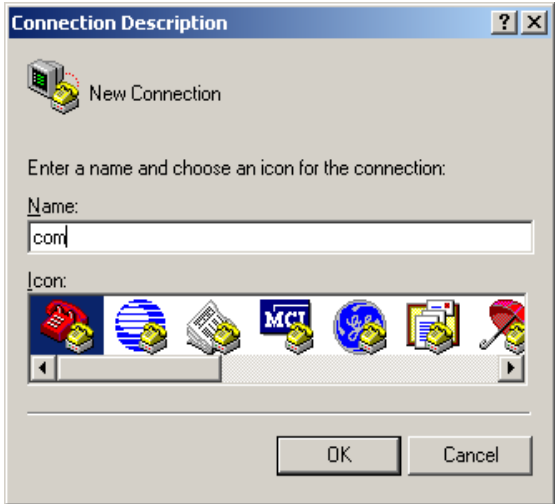

Set Baud to 19200 and Flow control to None.

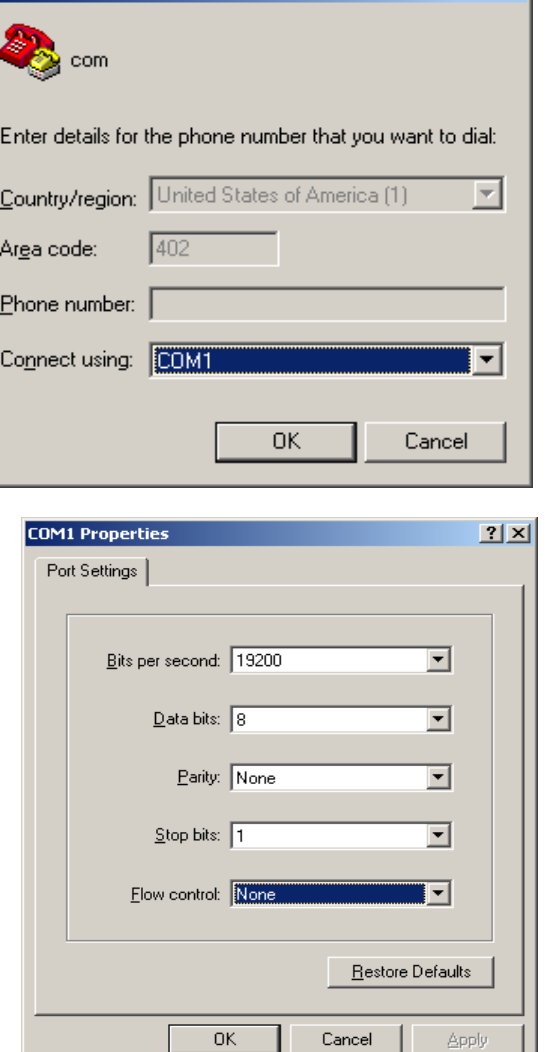

 $|?|x|$ 

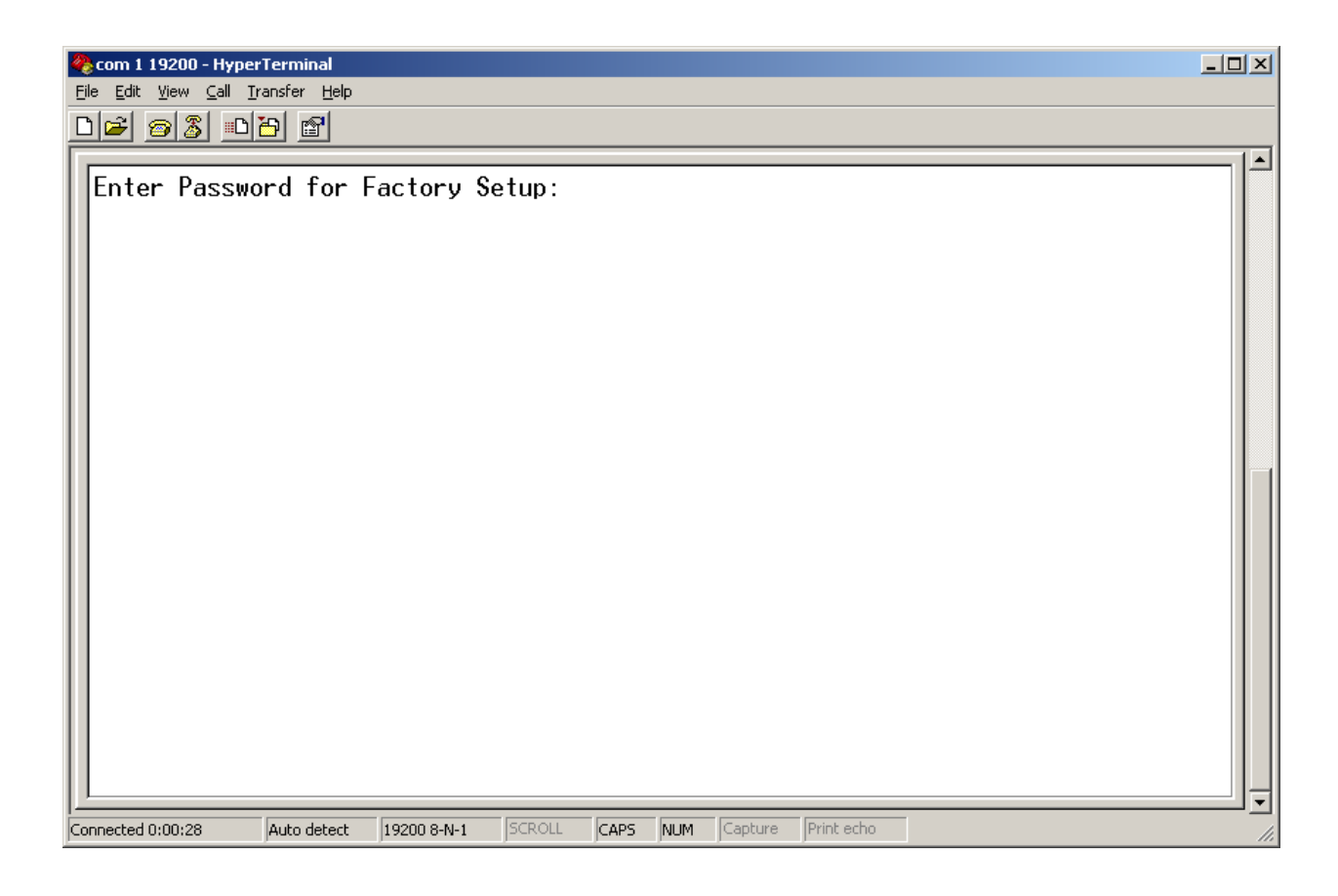

At the main Hyper Terminal screen type uppercase S then <enter>.

Enter "technobabble" for the factory password.

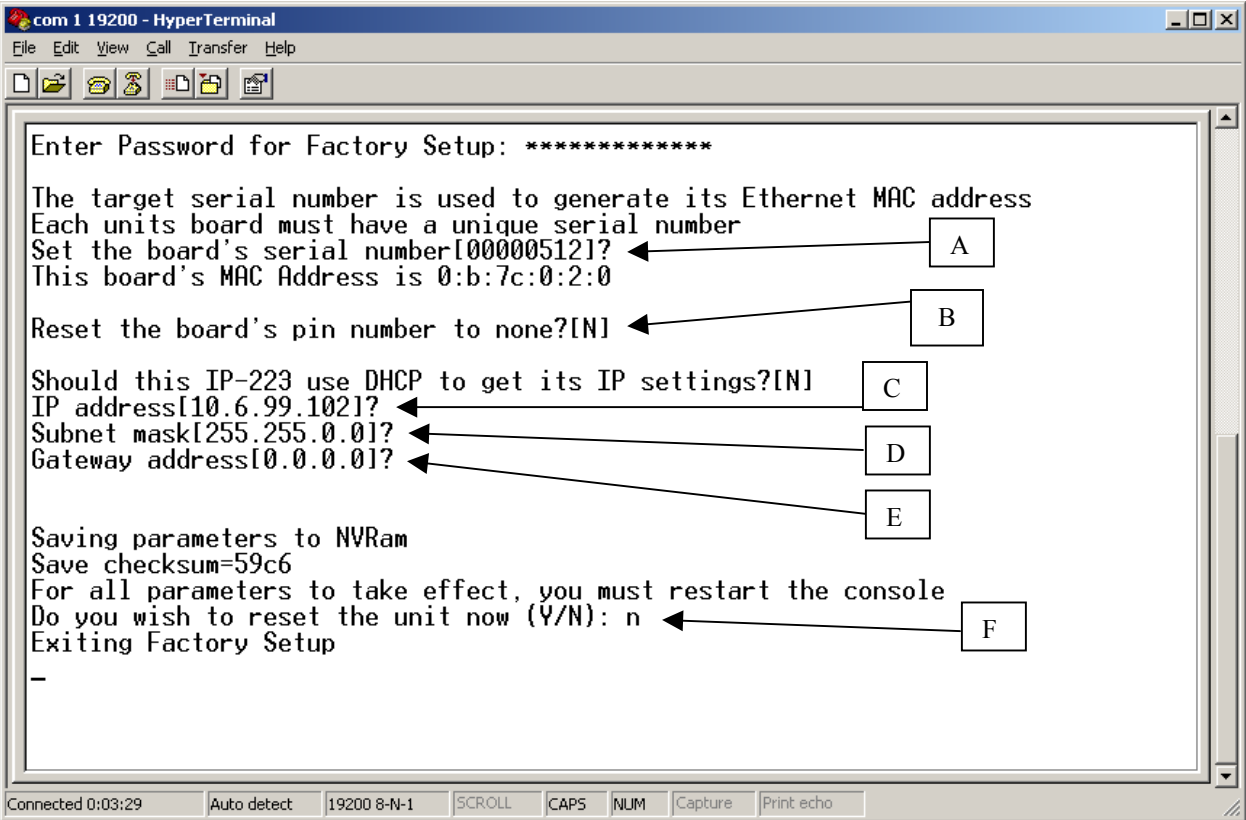

- A = The board serial number and case serial number should match.
- B = Do you want to reset the PIN number programmed into NEO.
- $C =$  Current IP address, do you want to change?
- D = Current Subnet Mask, do you want to change?
- $E =$  Current Gateway address, do you want to change?
- $F = Do$  you want to reset any of the above?

Once all parameters have been entered and saved, allow the unit to reset by answering Yes to the final question. The unit will reset in 10-20 seconds. Startup text will be sent to the serial port allowing verification of the setup parameters having been recorded correctly.

### *3.2 General Setup via Web Pages*

The majority of the setup of the NEO is completed through the Ethernet port. Once the steps of 3.1 have been completed, a PC on the network can be used to gain access to the web page based setup of the NEO. In the URL window of Internet Explorer, type  $\frac{http://X.X.X.X}$  where X.X.X.X is the IP address set in the previous section. An opening page will appear as shown in Figure 2. Clicking on the [Click to Enter] hyperlink will open the Basic Setup

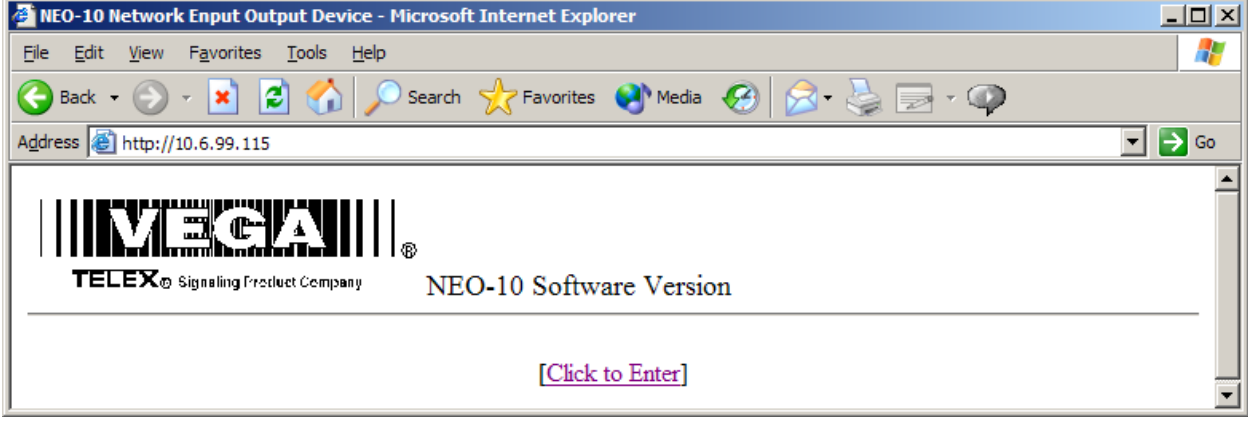

*Figure 2-Opening Screen for web page setup*

page shown in Figure 3.

## *3.3 Basic Ethernet Setup Screen*

The parameters that can be set on the Basic Ethernet Setup Screen are as follows:

#### **3.3.1 Use DHCP Server**

This option, when checked will force the NEO to request a dynamic IP address when it is first turned on. Since it is important that the NEO always be located in a known location for all consoles utilizing it on the network, this should not be used as the normal operating mode. It is useful sometimes to determine the settings that might be used for a particular network or testing.

#### **3.3.2 Unit IP Address**

In addition to the method outlined in section 3.1, the base IP address can be changed from this screen.

#### **3.3.3 Subnet Mask**

Enter the subnet mask into this field. Obtain this information from your network administrator.

#### **3.3.4 Gateway Address**

The Gateway Address is the address to which packets are sent when the destination address of the packet is not on the same subnet as the NEO itself. Obtain this information from your network administrator.

#### **3.3.5 DNS Addresses 1-3**

Enter the DNS addresses provided by your network administrator. These are optional and not currently used.

Once all parameters are set, press the Submit button to send them back to the NEO from the web browser. The parameters are not updated until they are actually saved to EPROM, (Section 3.9)

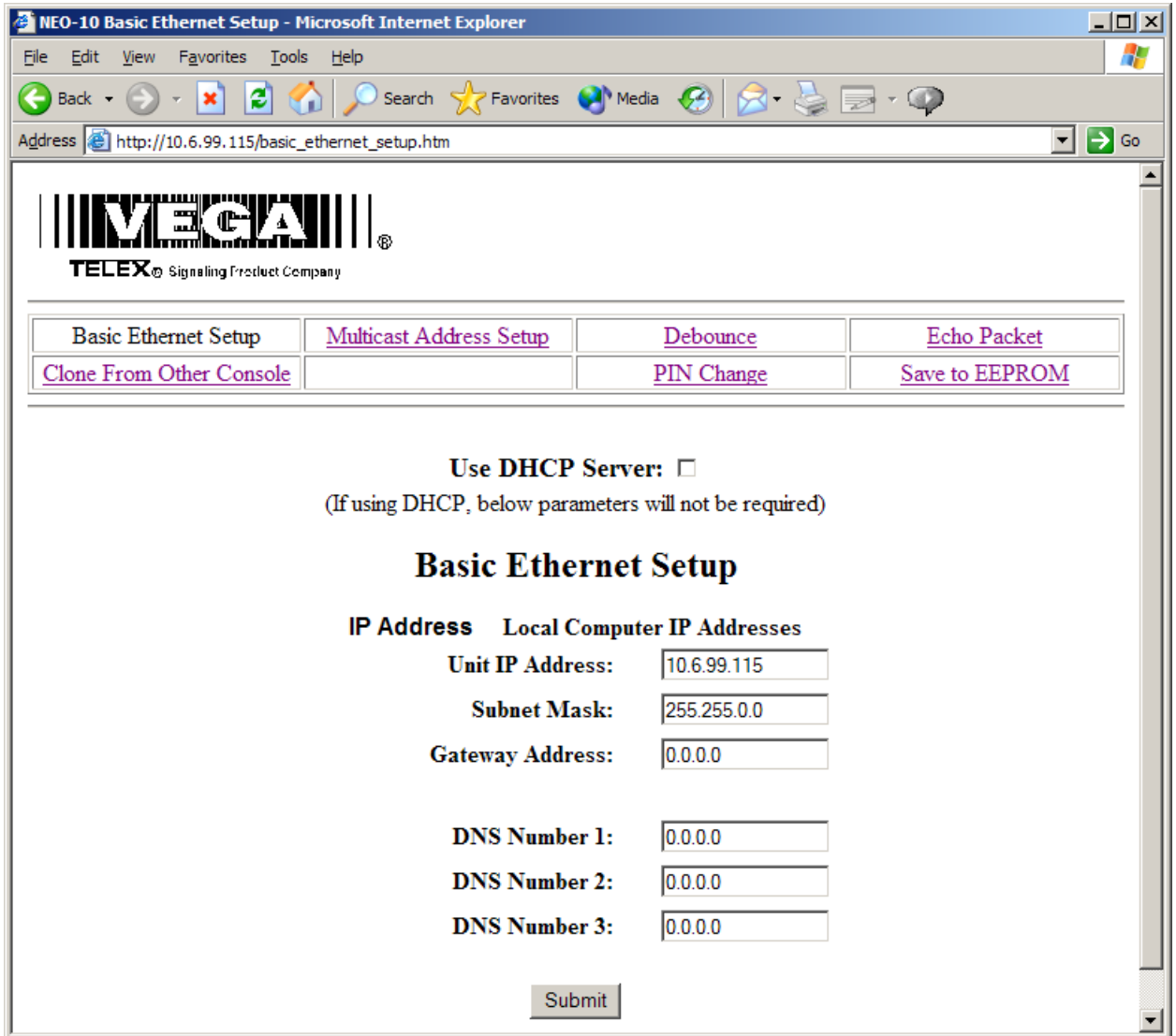

*Figure 3 – Basic Ethernet Setup Screen* 

## *3.4 Multicast Setup*

A single multicast address is employed by NEO for the purpose of updating consoles of changes in the Relays and

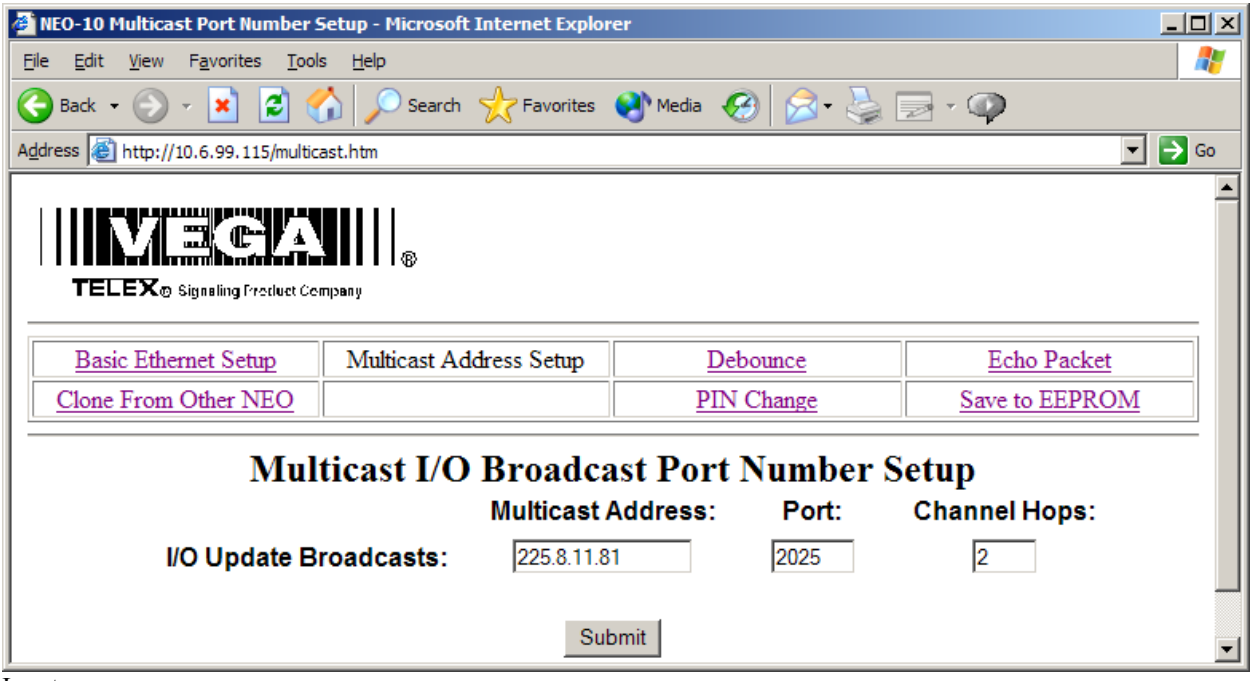

Inputs.

#### *Figure 4 - Multicast Port Number Setup*

NEO sends out a single packet each time either a Relay is changed by any console or when an input changes due to external event. The Multicast Address is any address in the range of 224.0.0.0 to 239.255.255.254. A specific unicast address can also be used if only a single console is to be utilized. The Port number is a unique port to which the multicast packet will be sent. Channel Hops is the number of routers that the packet will penetrate before being stopped and allowed to propagate no further.

The Multicast Address and Port Number must match those set within the console. It is Okay to use the same Multicast Address and Port number in multiple NEO devices. The base IP address is used to differentiate the source of the I/O update. See the console documentation for more information on setting up NEO relays.

As in the case of all other web pages, the Submit button must be pressed to send the changes to the NEO under configuration.

## *3.5 Debounce Input Settings*

The Debounce hyperlink will open the screen below.

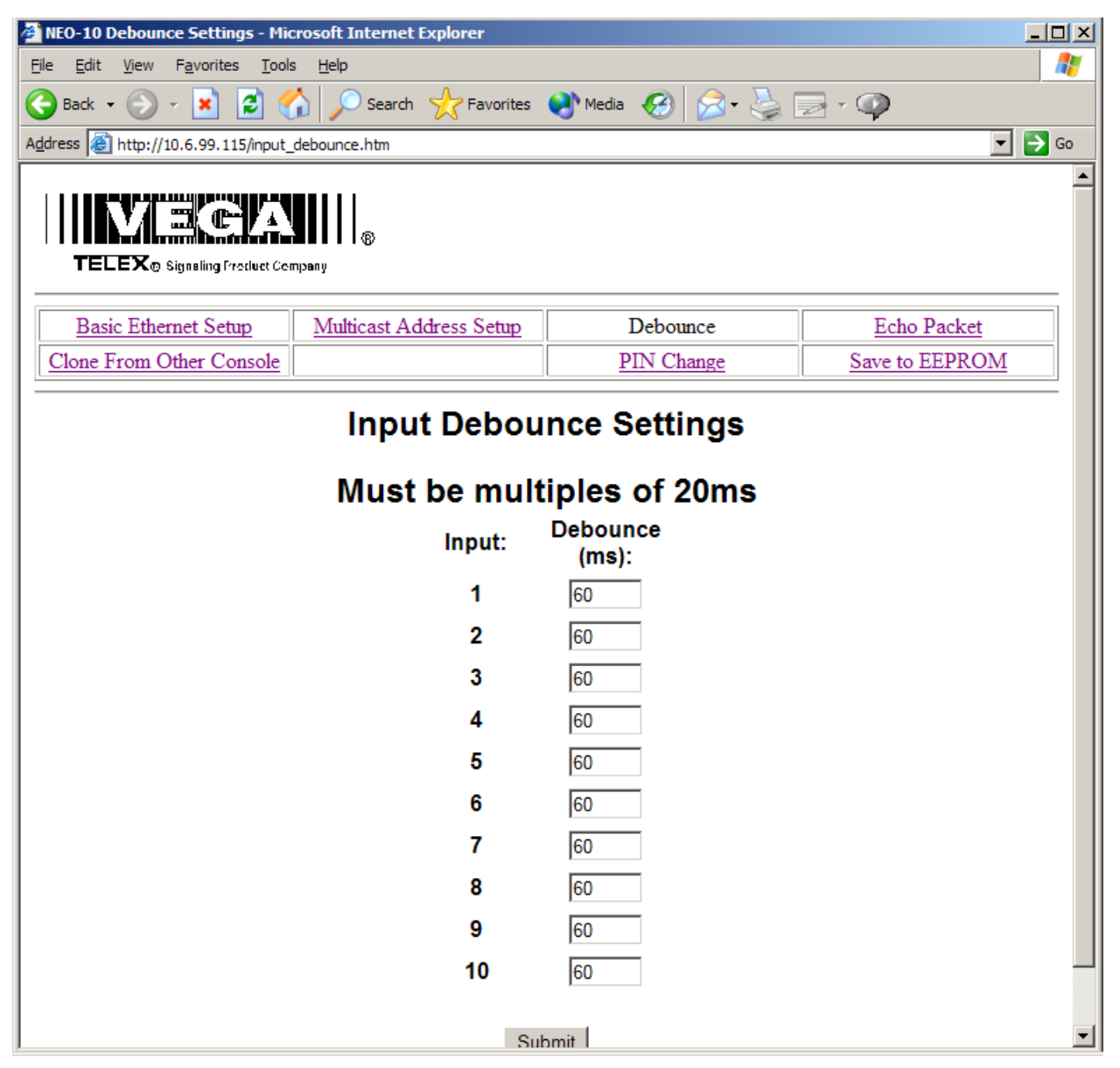

#### *Figure 5 - Input Debounce Settings*

Each of the 10 inputs can have its own input debounce time. This is the amount of time, in milliseconds, that the input is allowed to stabilize from first change detection to final sampling. The timer resolution is only 20ms, so multiples of 20ms must be used. Other values will work, but give no finer resolution. Once all values have been set, press the Submit button to send the values to the NEO. Save to EEPROM to make them permanent, (Section 3.9).

## *3.6 Echo Packet*

The Echo Packet function allows the system to operate on networks that do not support multicast. A typical application might be a number of radios spread throughout a network. Since multicast is not supported, the radio adaptors (IP-223s or C-6200s) are programmed to send packets to a specific static IP address; the IP address of the NEO-10 with Echo Packet enabled.

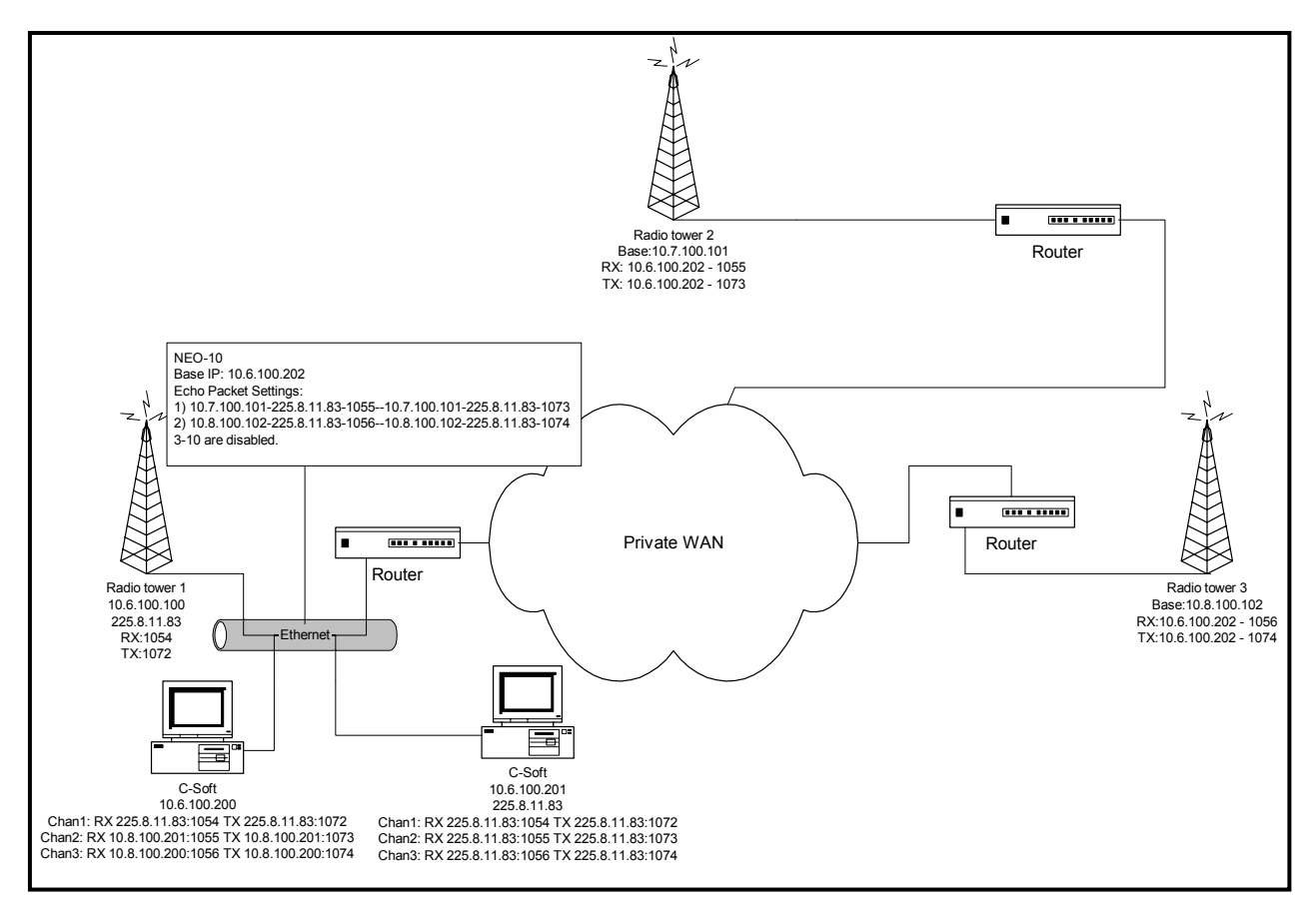

Figure 6-Echo Packet Setup Example

The Example shown in Figure 6 shows a typical usage of the NEO in an echo packet configuration. It shows three radios, two of which are on other subnets. Since multicast is assumed to be blocked, only unicast UDP is available to get audio two and from Radio Towers 2 & 3. The two C-Softs on the 10.6 subnet are able to monitor and control Radio Tower 1 using multicast. However to reach Radios 2&3 the C-Softs send their traffic to the multicast address, which the NEO then translates and sends as unicast to Radio 2 or 3. Receive traffic from Radios 2&3 are sent directly to the NEO which then translates the packets back to multicast so each of the C-Soft consoles can monitor the RX audio. This enables NEO to function as a gateway for other consoles on the same local network segment. The local consoles transmit and receive the multicast address only and NEO translates and sends the packets to the radio directly.

The setup parameters shown for each device on the network are an example only. The parameters of the NEO are delineated by a dash between each value. The values correspond to the entry fields, per line, of the NEO setup screen shown in Figure 7. Note that RX traffic is a single direction copy. Packets received are copied only to the RX MCast address. Note that traffic received to the RX multicast address will be recopied back out. Since there should only be one receive source on the network for a given channel, this should not present a problem. This is depicted by the arrow at the top of the Rx columns. TX traffic is bi-directional. Traffic received as multicast is sent to the unicast address and traffic received as unicast is copied to the multicast address. The ports are still used to delineate channels. Unused ports should not be enabled.

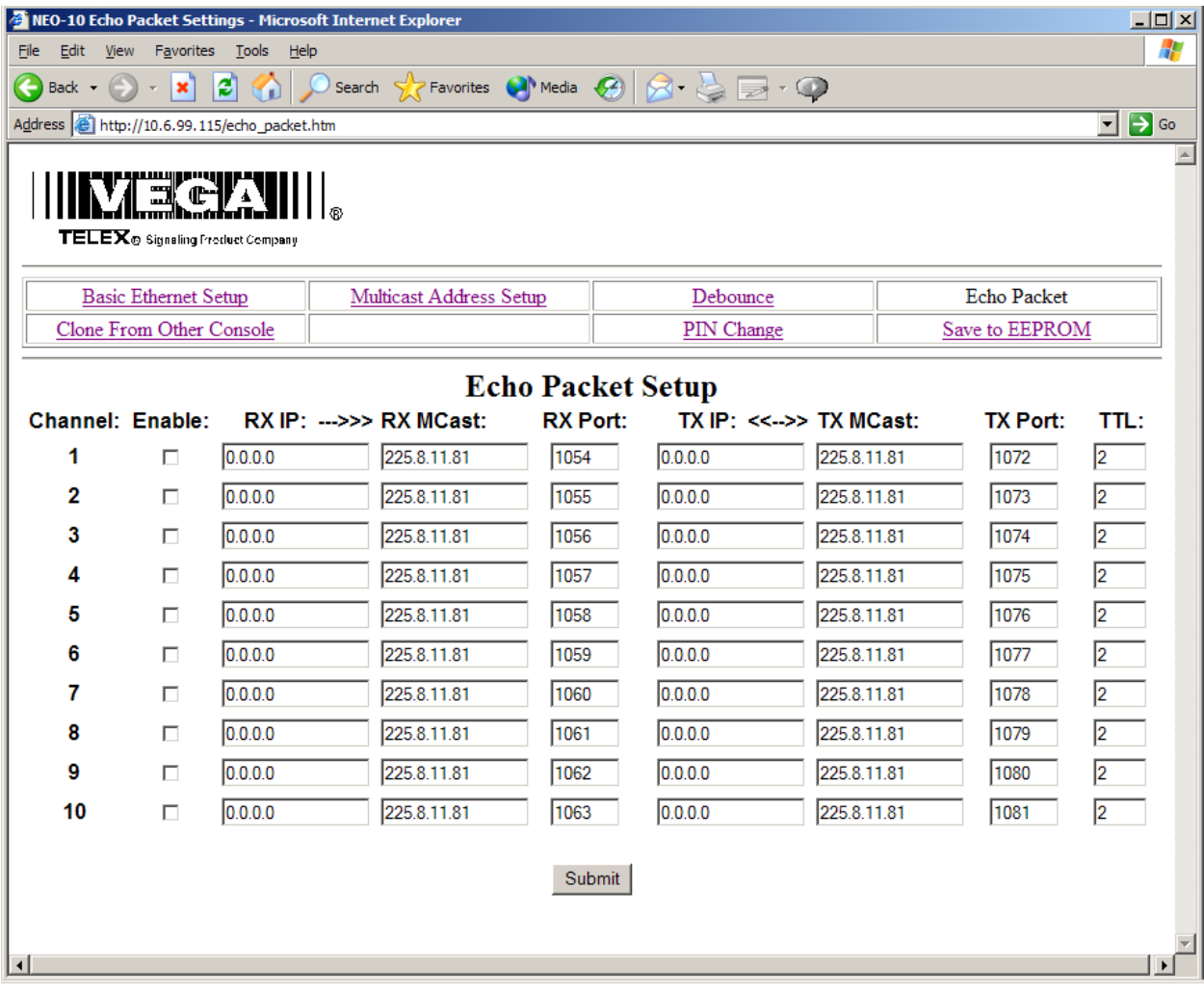

*Figure 7 - Echo Packet Setup* 

## *3.7 Clone From Other NEO*

The Clone function allows for the parameters of one NEO to be copied to another over the network. Simply enter the IP address of the unit to copy the parameters from and press the submit button . The parameters will be copied. The only parameters that are not copied are the PIN number, IP address, and Mask.

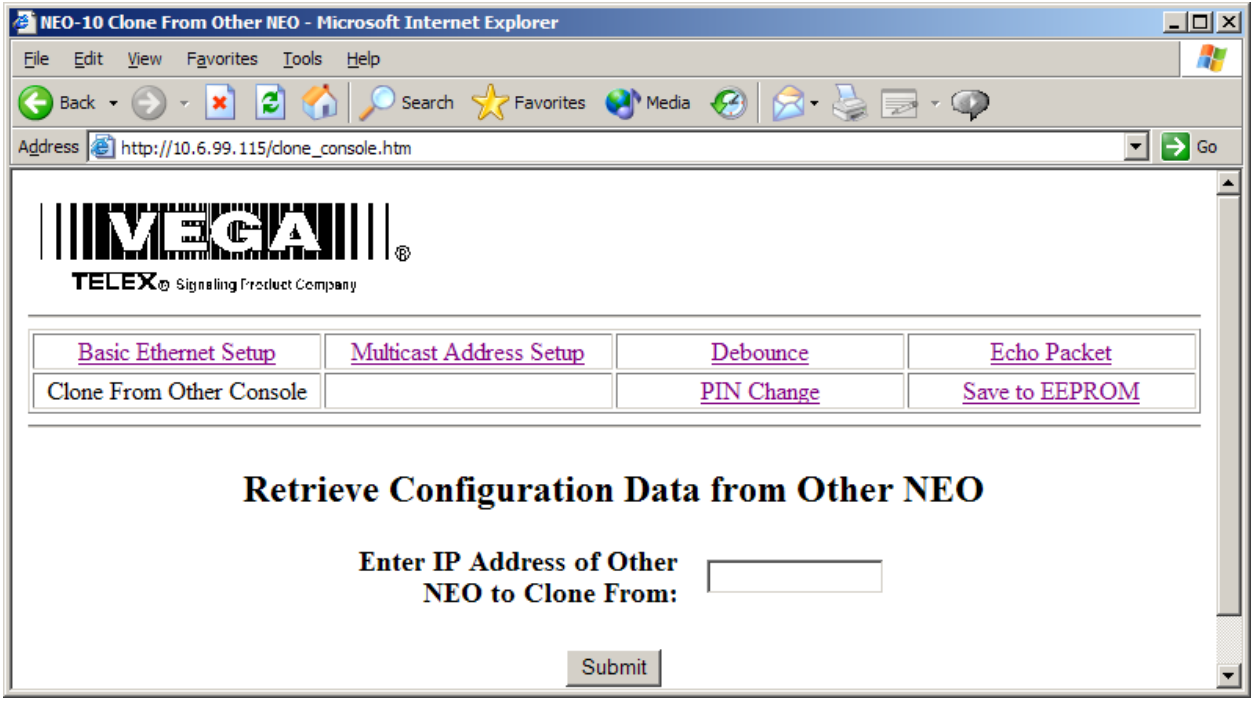

*Figure 8 - Clone from Other NEO*

## *3.8 PIN Change*

The PIN number is the password required to enter the setup mode of the NEO. The default is no PIN number. The PIN number is a 4 digit number that must be entered twice and then submitted.

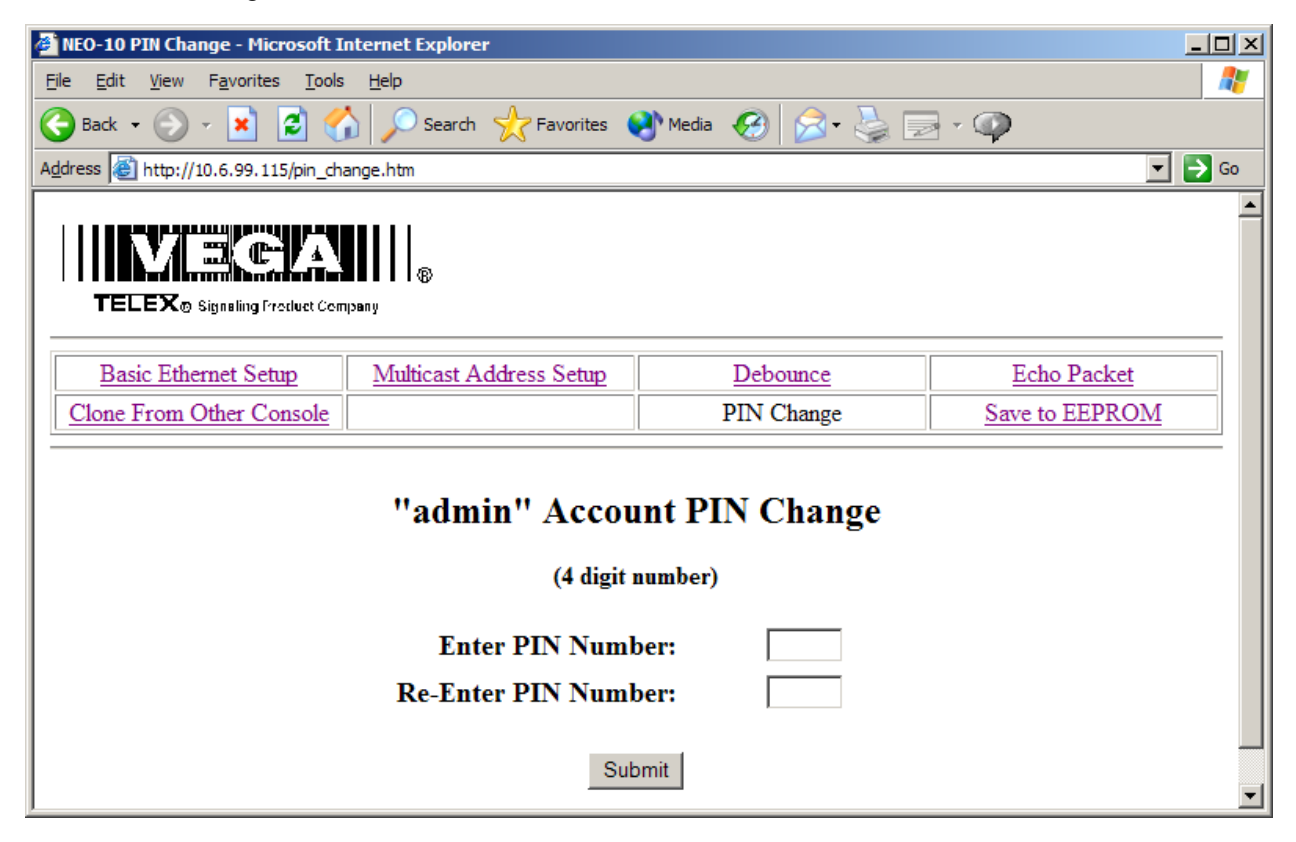

*Figure 9 - Set PIN Number*

## *3.9 Save Changes to EEPROM*

As each group of settings are changed and submitted, they still must be saved to EEPROM to be stored permanently. Some settings require reboot of the device to take effect. These are primarily IP parameters.

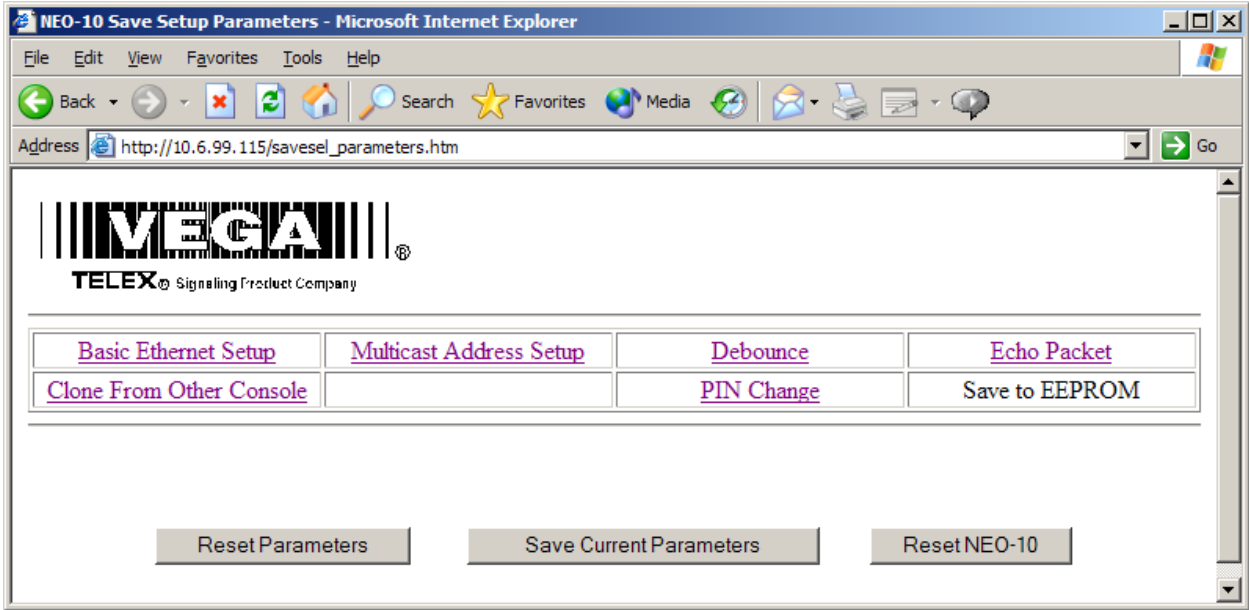

*Figure 10 - Save to EEPROM*

## **4 BILL OF MATERIAL AND SCHEMATICS**

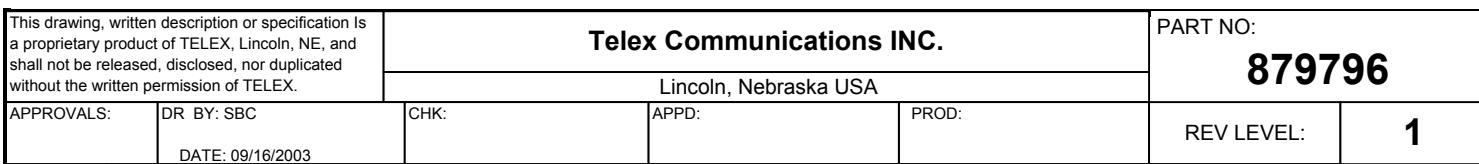

**PCB ASSY, NEO-10** 

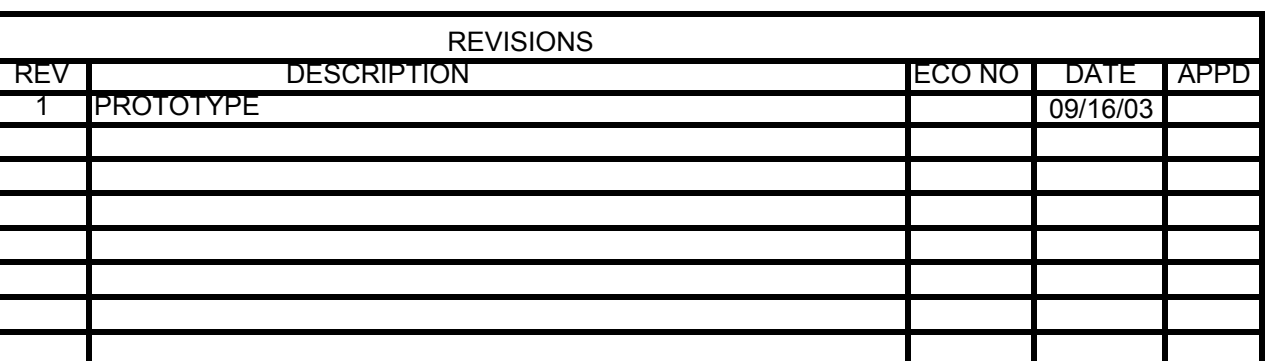

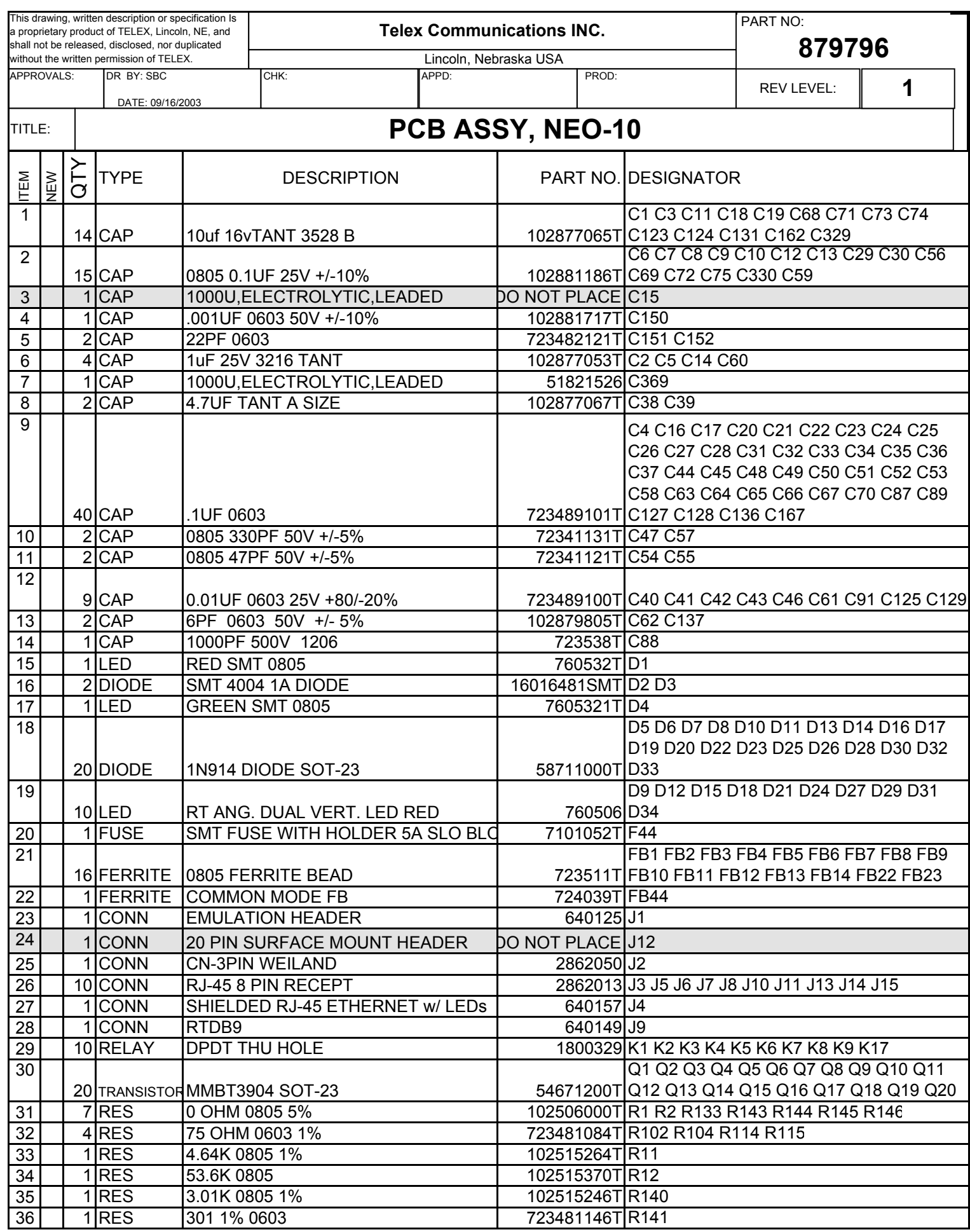

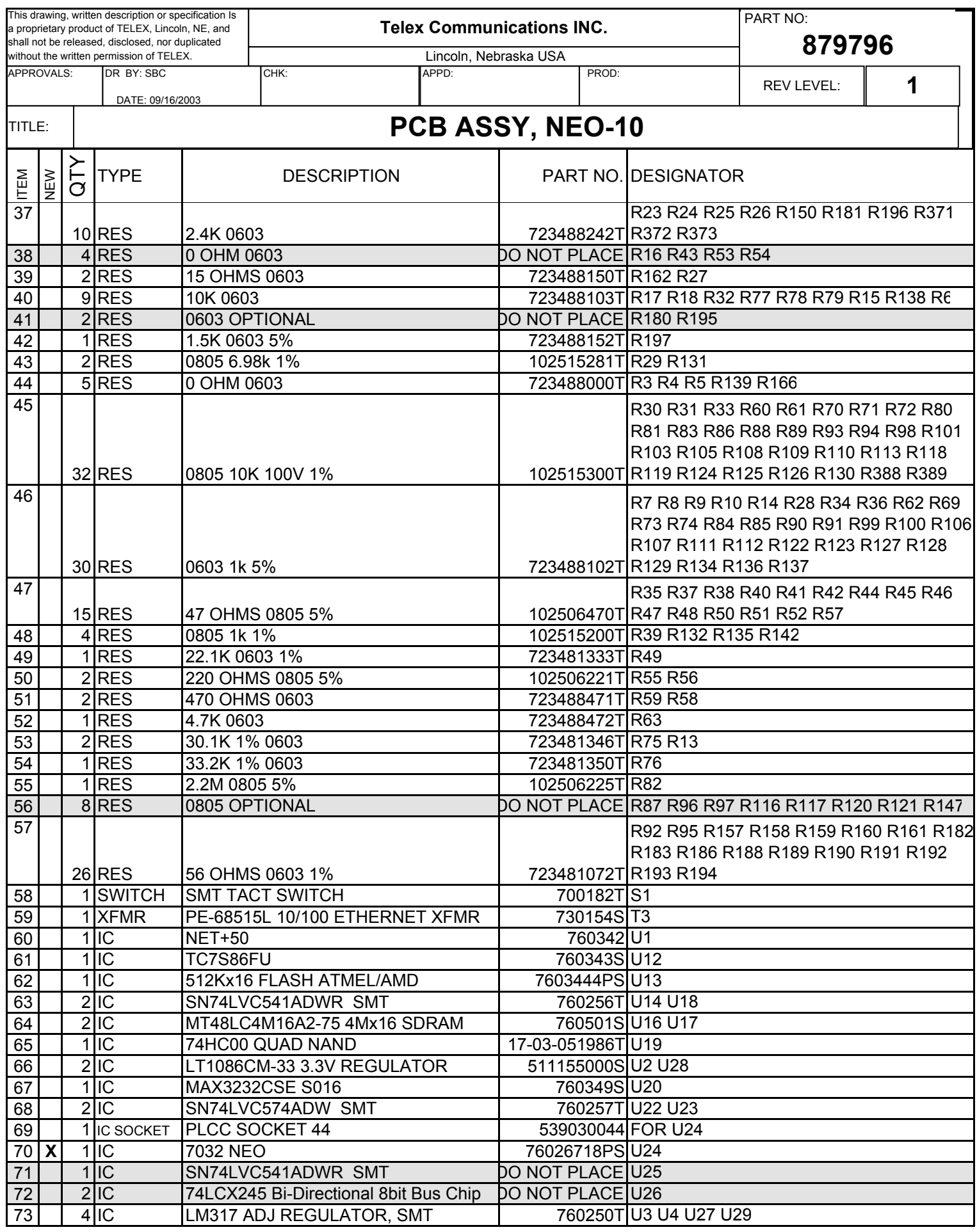

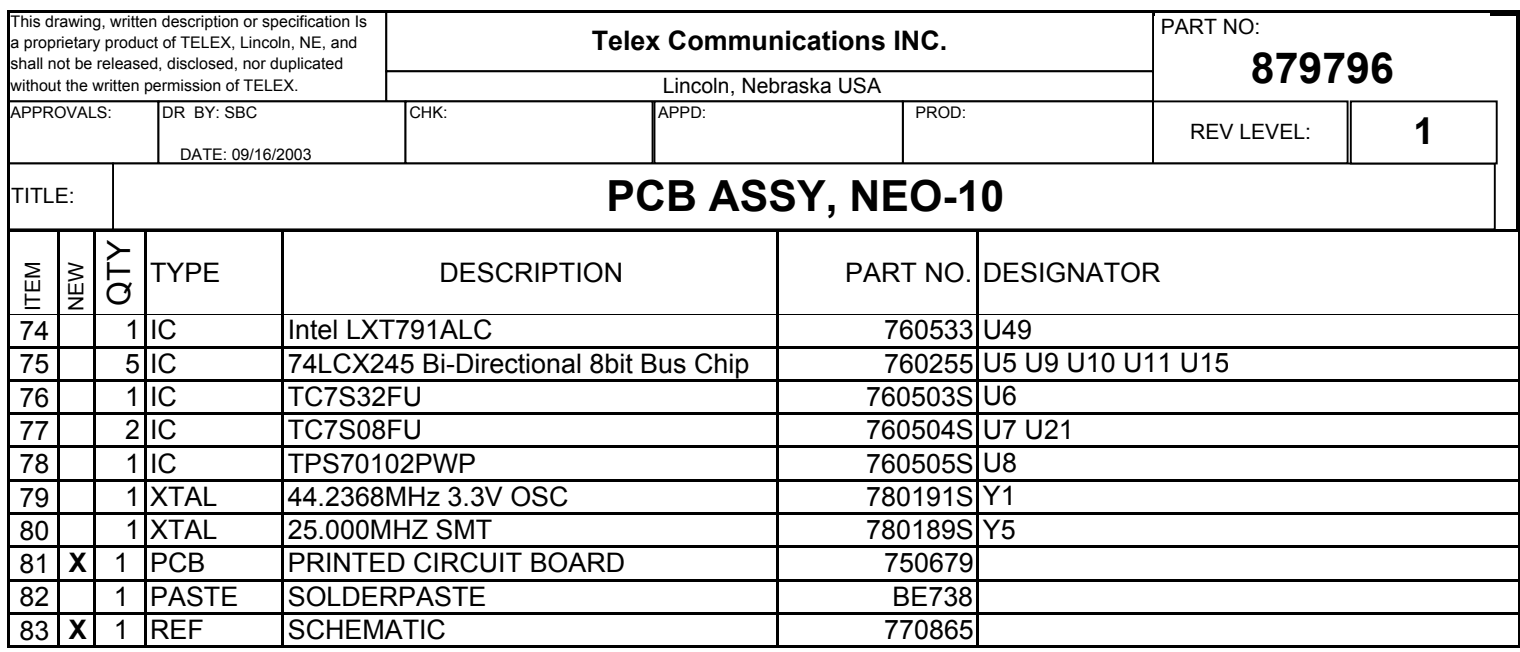

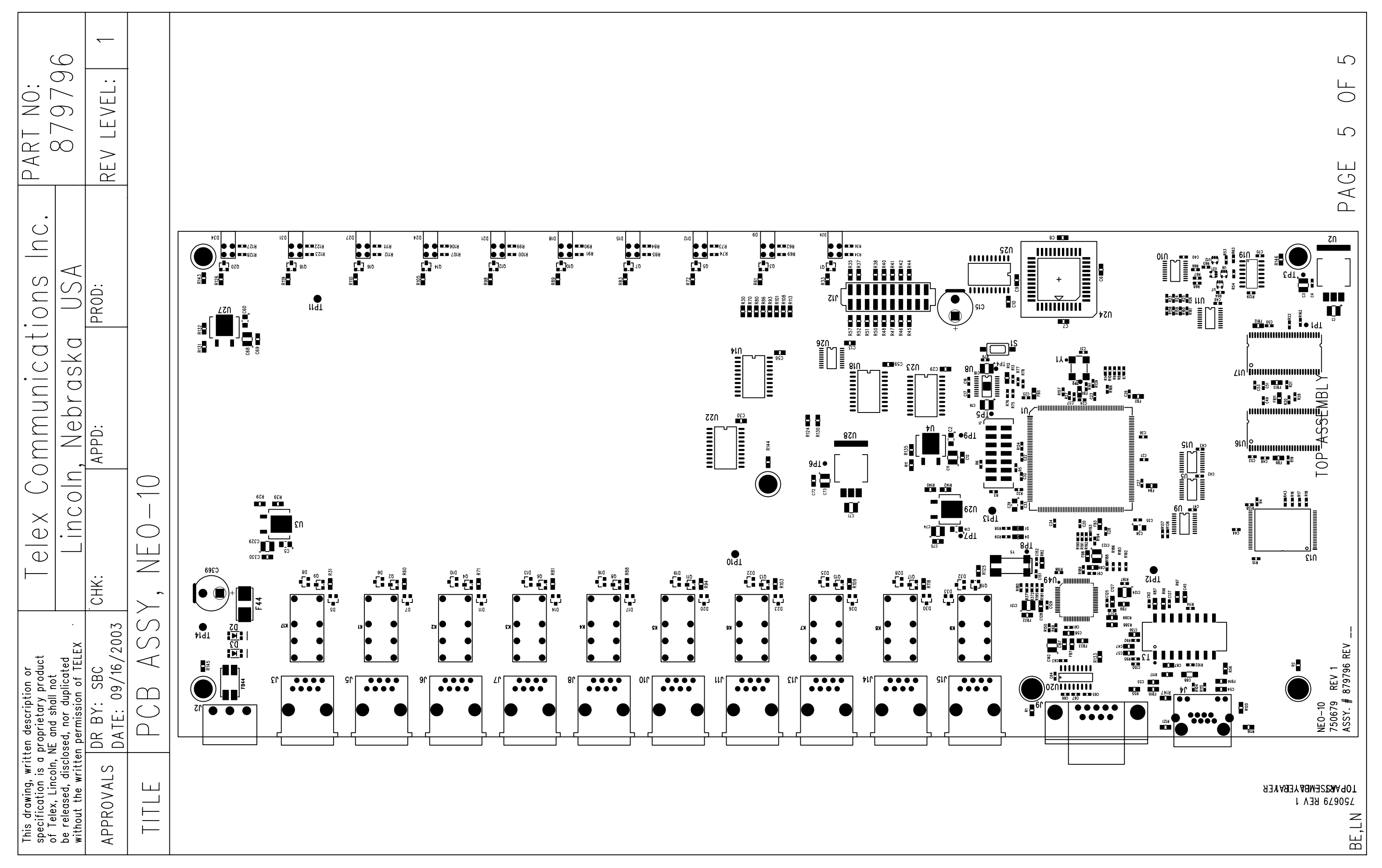

Wed Sep 17 14:20:36 2003  $\pm$ 750679rev1.pcb

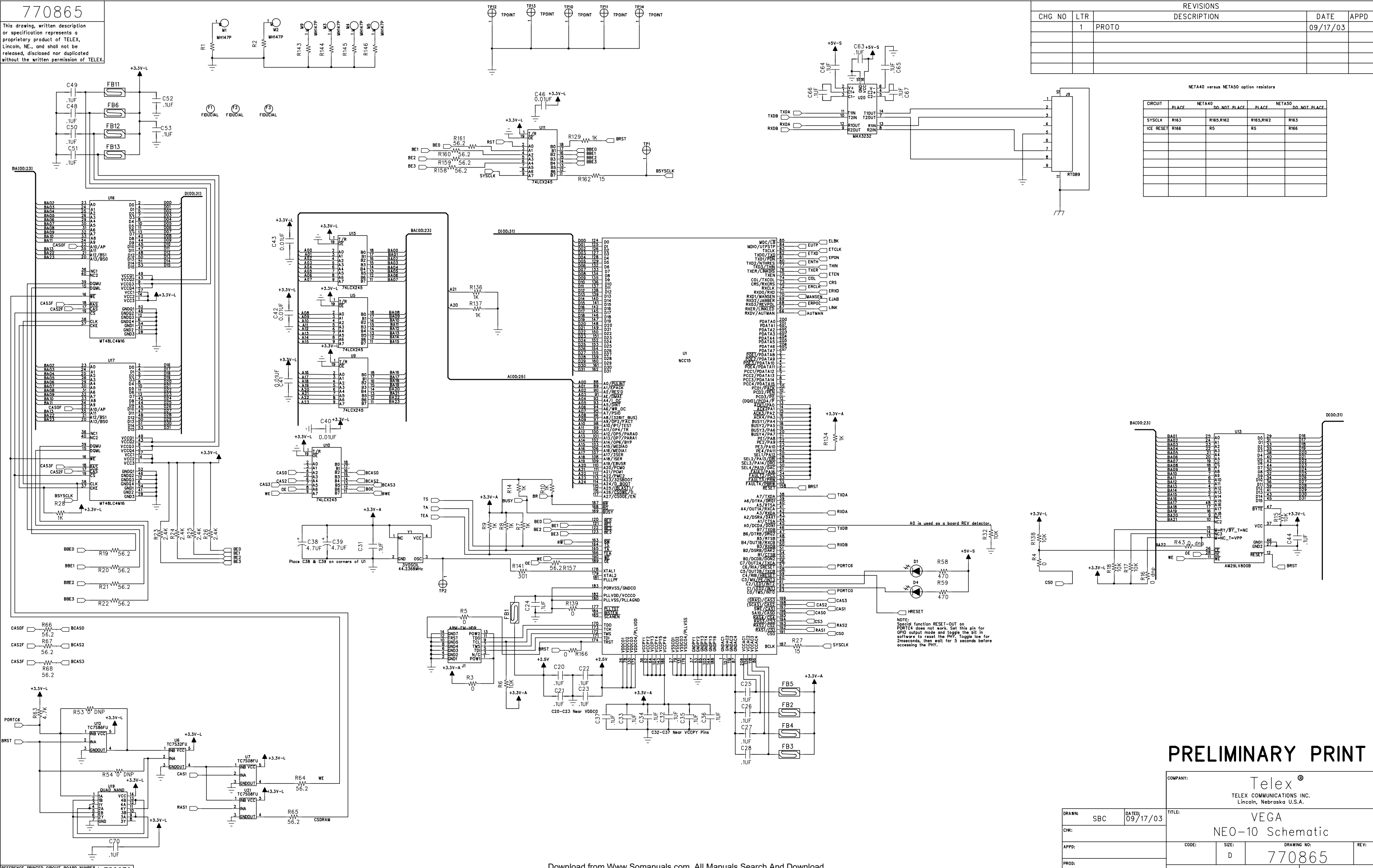

REFERENCE PRINTED CIRCUIT BOARD NUMBER : 750679

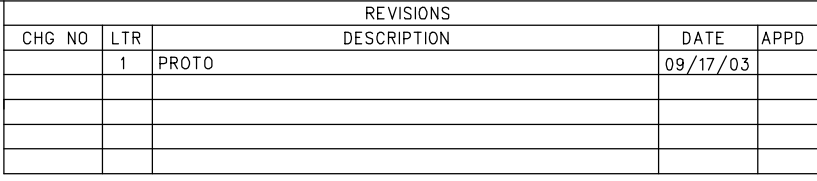

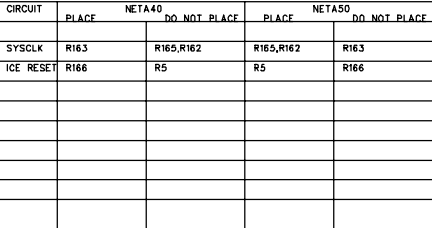

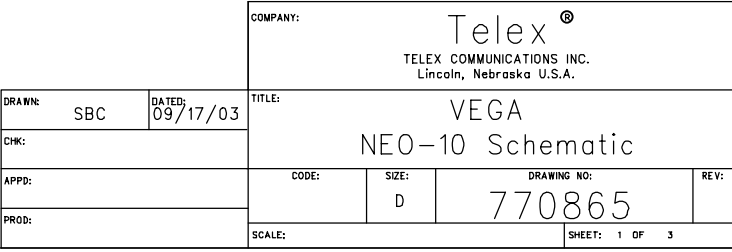

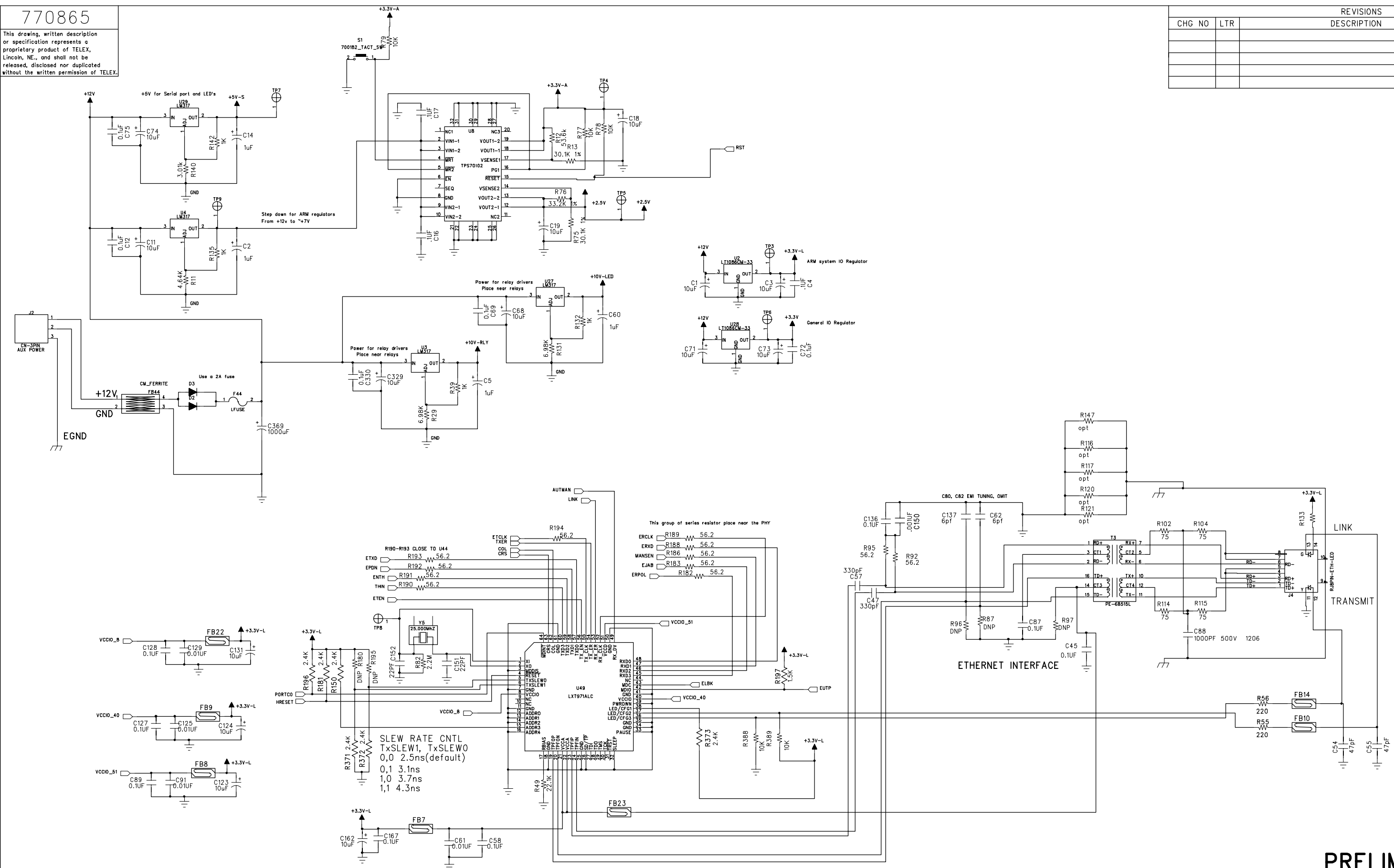

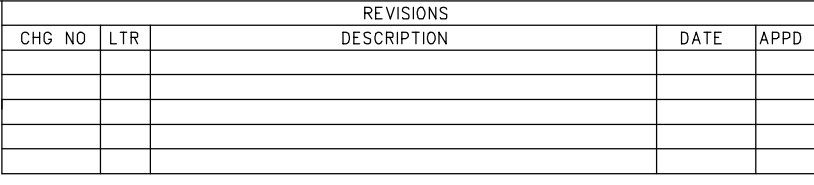

## PRELIMINARY PRINT

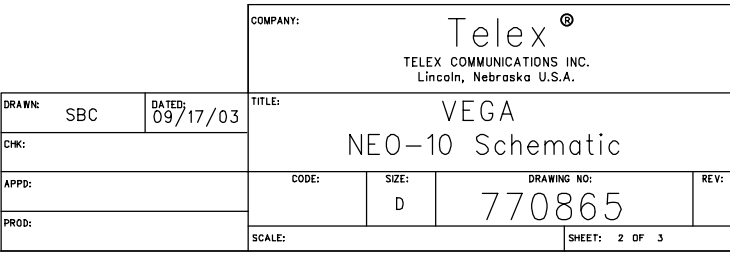

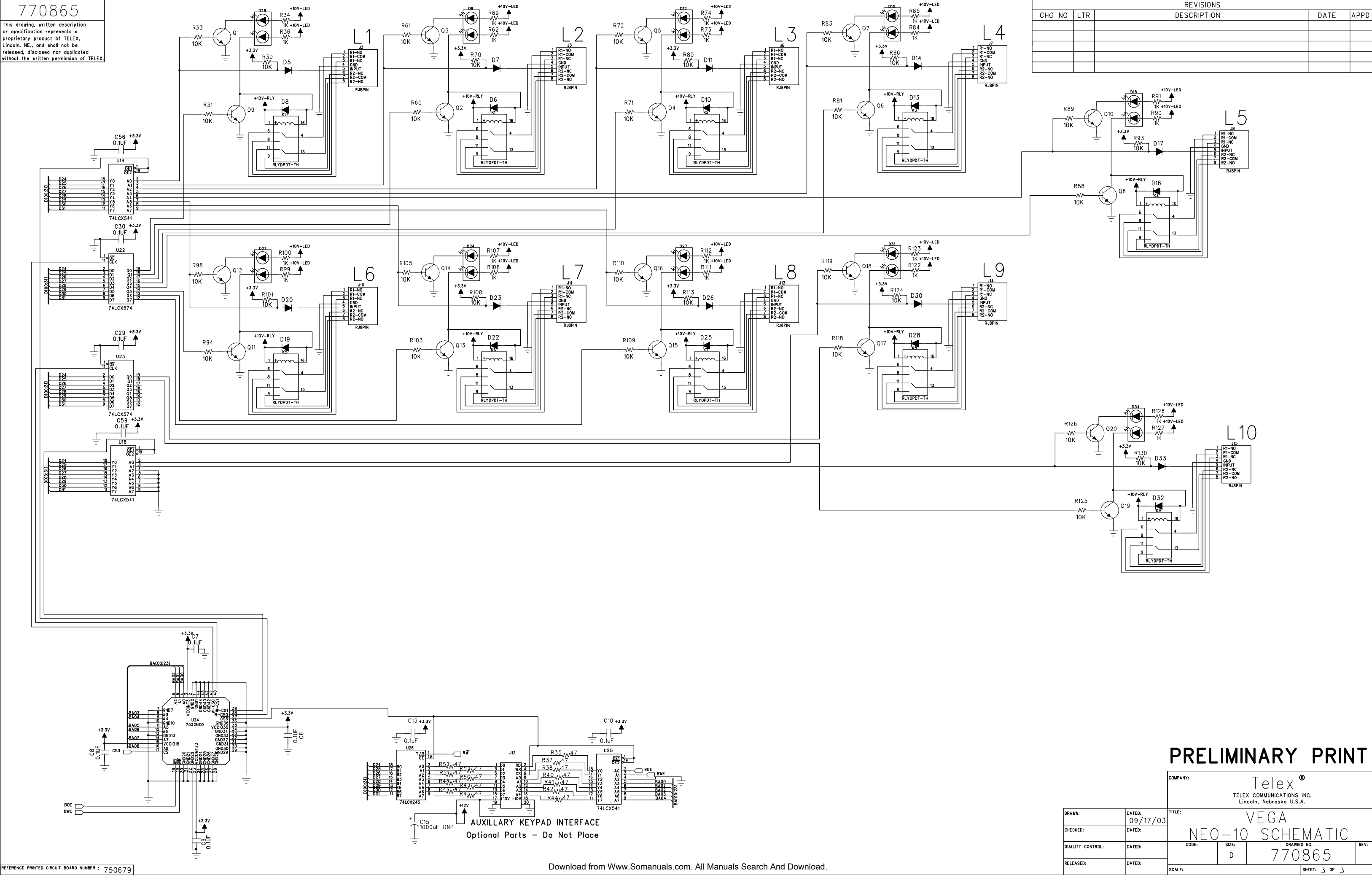

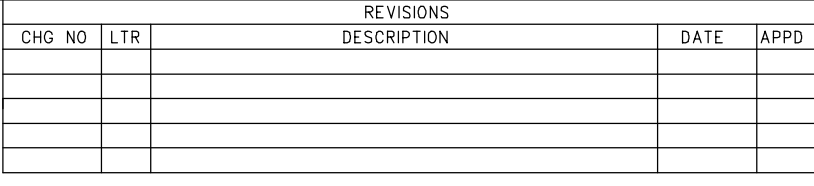

## **5 Warranty, Service, Repair, and Comments**

**Important! Be sure the exact return address and a description of the problem or work to be done are enclosed with your equipment.** 

#### **Warranty (Limited)**

**All Telex Manufactured Vega signaling products are guaranteed against malfunction due to defects in materials and workmanship for three years, beginning at the date of original purchase. If such a malfunction occurs, the product will be repaired or replaced (at our option) without charge during the three-year period, if delivered to the Telex factory. Warranty does not extend to damage due to improper repairs, finish or appearance items, or malfunction due to abuse or operation under other than the specified conditions, nor does it extend to incidental or consequential damages. Some states do not allow the exclusion or limitation of incidental or consequential damages, so the above limitation may not apply to you. This warranty gives the customer specific legal rights, and there may be other rights which vary from state to state.** 

**Factory Service Center**

#### **TELEX Communications, Inc. Vega Signaling Products**

8601 East Cornhusker Highway, Lincoln, Nebraska, 68507 Phone: (402) 465-7026 / (800) 752-7560 Fax: (402) 467-3279 E-mail: vega@telex.com, Web: www.vega-signaling.com

#### **Claims**

No liability will be accepted for damages directly or indirectly arising from the use of our materials or from any other causes. Our liability shall be expressly limited to replacement or repair of defective materials.

#### **Suggestions or Comments**

We'd appreciate your input. Please send us your suggestions or comments concerning this manual, by fax (402-467-3279) or e-mail them to: **vega@telex.com**

Visit our web site at **www.vega-signaling.com**

Free Manuals Download Website [http://myh66.com](http://myh66.com/) [http://usermanuals.us](http://usermanuals.us/) [http://www.somanuals.com](http://www.somanuals.com/) [http://www.4manuals.cc](http://www.4manuals.cc/) [http://www.manual-lib.com](http://www.manual-lib.com/) [http://www.404manual.com](http://www.404manual.com/) [http://www.luxmanual.com](http://www.luxmanual.com/) [http://aubethermostatmanual.com](http://aubethermostatmanual.com/) Golf course search by state [http://golfingnear.com](http://www.golfingnear.com/)

Email search by domain

[http://emailbydomain.com](http://emailbydomain.com/) Auto manuals search

[http://auto.somanuals.com](http://auto.somanuals.com/) TV manuals search

[http://tv.somanuals.com](http://tv.somanuals.com/)